# **Scratch4. Hafta : Yön Tuşları Uygulaması**

- **1.** Sahnemizde kedi karakterimiz seçili iken kontrol kod bloğundan **"boşluk tuşuna basıldığında**" kodunu alıyoruz. Bu kodun boşluk kısmına tıklayıp "yukarı ok" olarak değiştiriyoruz. Bu yukarı klavyede yön tuşu olan yukarı okuna basıldığında anlamına gelmektedir.
- **2.** Bu kodun altına yukarı yön tuşuna basıldığında ne olmasını istediğimizi belirten kodları ekleyeceğiz. Karakterimize hareket vereceğimiz için hareket kod bloğundan **"90 yönüne dönün"** kodunu ekliyoruz ve beyaz bölümde yazan 90 sayısını tıklayarak yukarıyı ifade eden (0) ı seçiyoruz karakterimiz böylece yukarıya döner.
- **3.** Yukarıya dönen karakterimizi hareket ettirmek için yine hareket kod bloğundan "10 adım gidin" kodunu altına ekliyoruz. Aynı kod kümesinden 4 tane olacak şekilde çoğaltıyoruz. Her bir kontrol kümesi yön tuşlarından(aşağı, sağa, sola) kullanılacak şekilde ayarlamalar yapılıyor.
- **4.** Şimdi kedimize yürüyormuş gibi bir görünüm vermek için kedimizin kostümlerini kullanacağız. Hatırlarsak karakter özelliklerinde kostümler bölümü vardı burada karakterimize ait iki tane yürüyüş resmi var. Şimdi kod bölümümüze kontrol kod bloğundan "**yeşil bayrak tıklandığında"** kodunu alıyoruz, bunun altına yine kontrol kod bloğundan "sürekli" kodunu ekliyoruz.Sürekli kodunun içine kostümler arası geçiş için görünüm kod bloğundan **"kostüm2 kostümüne geçin"** kodunu iki defa

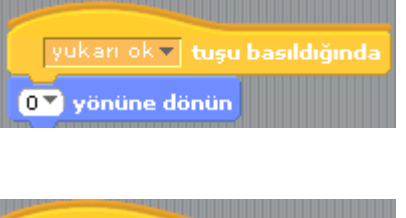

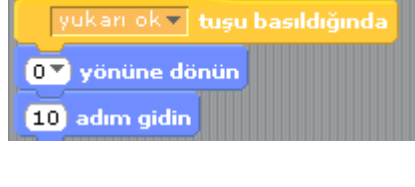

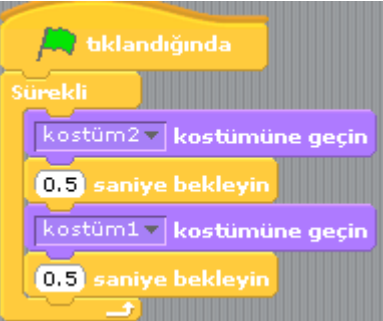

ekliyoruz ve birinin kostüm2 bölümünü kostüm1 olarak değiştiriyoruz. Kostümler arası geçişi görebilmemiz içinde aralarına kontrol kod bloğundan "1 saniye bekleyin" kodunu ekliyoruz.

**5.** Artık kedimiz yön tuşları ile adım atarak yürüyecektir.

## **Labirent Uygulaması**

- **1.** Yön tuşları uygulaması labirent uygulaması için ön hazırlıktı. Öncelikle kendimize yeni karakter çizin butonundan ufak bir yuvarlak karakter oluşturuyoruz. Karakterimize piyon adını verip sahnemizde oyunumuzu başlatacağımız yere koyuyoruz.
- **2.** Sahnemizin arka planında oyunumuz için engeller oluşturacağız bunun için, sahnemiz seçili iken arka plan özelliklerinden "Boya"butonuna basarak arka plana engeller çiziyoruz. Bu engellerin hepsini aynı renkte yapalım. Sahnemizde birde çıkış kapımız olacak çıkış kapısını farklı bir renkte seçelim.
- **3.** Sahnemizi hazır hale getirdikten sonra tekrar piyonumuzu seçip, komutlarımızı yazmaya başlıyoruz. Oyunun otomatik başlaması için kontrol kod bloğundan "yeşil bayrak tıklandığında" kodunu alıyoruz.Bunun altına kontrol kod bloğundan **"…..ise sürekli"** kodunu bir önceki kodun altına ekliyoruz.

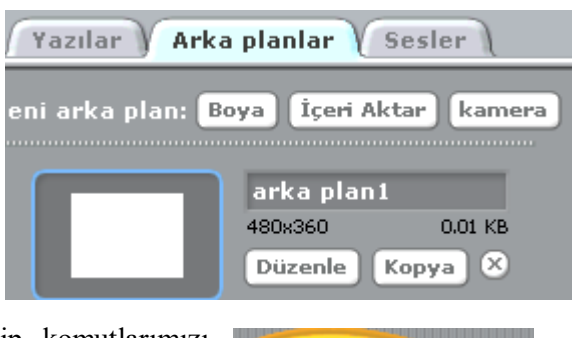

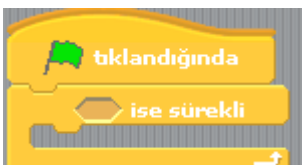

#### Bilişim Teknolojileri ve Yazılım Dersi

**4.** Şimdide piyonumuzun sahnemizdeki engelleri algılayabilmesi için en son eklemiş olduğumuz "…. İse sürekli" kodunun boş kısmına algılama bloğundan **"rengine yaklaşıyor mu?"** kodunu resimdeki gibi ekliyoruz.

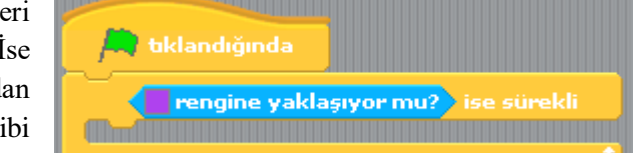

- **5.** Son eklediğimiz kodun içindeki renk bölümüne tıkladığımızda imlecimiz damlalık şeklini alacaktır. İmlecimiz damlalık şeklindeyken sahnemizde engellerden birine tıklıyoruz. Böylece kodumuzun içindeki renk engellerimizin rengine dönüşmüş oldu.
- **6.** Sonraki adımda piyonumuz engellerimize çarpınca ne olacağını gösteren kodları eklemek olacak. Bunun için "ise sürekli" kodu içindeki boşluğa hareket bloğundan**"15 derece dönün"** ve **"10 adım gidin"** kodlarını peş peşe ekliyoruz. Bu kodlar ile piyonumuz engellere çarptığında engelin üzerinden geçemeden engelden 10 adım ters yönde uzaklaşacaktır.
- **7.** Şimdide piyonumuz çıkış kapısına geldiği zaman oluşacak durumun kodlarını oluşturacağız. Piyonumuz seçili iken kontrol bloğundan "yeşil bayrak tıklandığında" kodunu alıyoruz. Bu kodun altına yine kontrol bloğundan **"…..olana kadar bekleyin"** kodunu ekliyoruz.

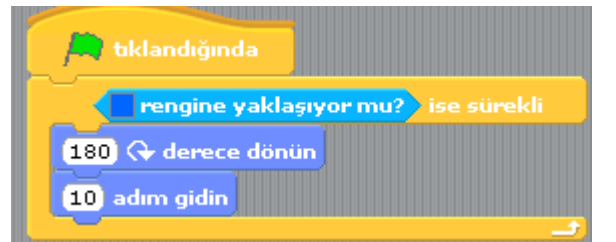

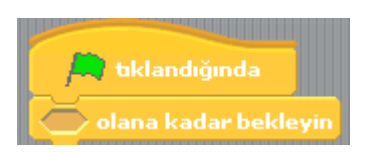

**8. "…..olana kadar bekleyin"** kodunda boş olan yere algılama bloğundan **"rengine yaklaşıyor mu?"** kodunu ekliyoruz ve rengi çıkış kapısının rengi yapıyoruz. Oyunumuz bittiği zaman çıkış kapısına piyonumuz gelince "oyunu kazandın" diye bize mesaj vermesini istiyoruz. Bu mesaj için kodumuzun devamına görünüm bloğundan "söyleyin Merhaba" kodunu alıyoruz.

Yeşil bayrağa tıklayıp çalışmayı başlattığımızda oyunumuzun çalışıp çalışmadığı hakkında öğretmeninize geri dönüt verin eğer oyunumuz çalışmıyorsa nerde hata yaptığımızı ne yapmamız gerektiği konusunda öğretmenimizle fikir alışverişinde bulunalım! Oluşan sorunu beraber çözelim!

### **Haftanın Özeti**

#### *Bu çalışma için kullandığımız kod blokları: Kontrol, Hareketve Görünüm, Algılama kod bloklarını kullandık.*

#### *Kontrol Kod Bloğundan kullandığımız komutlar;*

- **"Yeşil bayrak tıkladığında" :** Programınızı başlatınca yapılmasını istediğiniz olayları bu kodun altında tanımlarız.
- **"sürekli" :** Bu kod içerisine yerleştirdiğimiz komutları sonsuz bir döngüde tekrar tekrar çalıştıracaktır.
- **"…….tuşuna basıldığında**": Bu kod, karakterin veya bir olayın başlaması için gereken komutun istenilen tuşa basılması gerektiğini işaret eder.
- **"…..ise sürekli" :**Bir koşula bağlı olarak kontrol grubuna ait komutların sürekli olarak çalıştırılmasını sağlar.
- **"…..olana kadar bekleyin":**bu kodun altına yerleştirdiğimiz tüm kodların çalışması için bir koşulun gerçekleşmesini bekler.

### *Hareket Kod Bloğundan kullandığımız komutlar;*

- **"10 adım gidin" :**Karakterimizi koordinat sisteminde x ekseninde istenilen birim değeri kadar ilerletir.
- **"90 yönüne dönün"** : Karakterimize istenilen yöne dönüş yaptırmayı sağlayan koddur.
- **"15 derece dönün" :**Karaktere ok yönünde dönüş yaptırmayı sağlar.

#### *Görünüm Kod Bloğundan kullandığımız komutlar;*

**"……..kostümüne geçin" :**Karakterimizin tanımlanmış diğer kostümler arasında geçiş yapmasını sağlar.

#### *Algılama Kod Bloğundan kullandığımız komutlar;*

**"rengine yaklaşıyor mu?" :**Karakterimizi sahnedeki renklere duyarlı hale getiren komuttur.